## How to Look Up Your W-2 and W-2C

This visual guide demonstrates how to look up your W-2 or W-2C tax documents in Workday.

- 1. Log in to Workday and click on the **Pay** icon from the Applications section of the main dashboard.
- 2. In the View section, you will need to click **More** to expand the menu of options. After you click **More**, click **My Tax Documents**.

| iew                                   | View                                  |
|---------------------------------------|---------------------------------------|
| Payslips                              | Payslips                              |
| Timesheets                            | Timesheets                            |
| Total Rewards                         | Total Rewards                         |
| Compensation Review Statement History | Compensation Review Statement History |
|                                       | Bonus & One-Time Payment History      |
| Bonus & One-Time Payment History      | My Tax Documents                      |
| More (2)                              | Reimbursable Allowance Plan Activity  |
|                                       | Less (2)                              |

 On the My Tax Documents screen you will see all of your available tax documents (W-2, W-2C, etc.). Click View/Print to view, download and print your tax document.

| Tax Year | Company Name             | Tax Form | Issued Date | Employee Copy |   |
|----------|--------------------------|----------|-------------|---------------|---|
| 2021     | RHA Health Services, LLC | W-2      | 01/19/2022  | View/Print    | • |

4. If you have a W-2C form available, you will need to print *all forms* that have the **View/Print** button available. (*You will only have a W-2C if a correction is needed on your original W-2*.)

| 2 items  | tems 🛄 S                 |          |             |               |               |              |                  | к <sup>20</sup> |
|----------|--------------------------|----------|-------------|---------------|---------------|--------------|------------------|-----------------|
| Tax Year | Company Name             | Tax Form | Issued Date | Employee Copy | Employee Copy | Federal Copy | State/Local Copy |                 |
| 2017     | RHA Health Services, LLC | W-2C     | 01/25/2018  |               | View/Print    |              | View/Print       | *               |
| 2017     | RHA Health Services, LLC | W-2      | 01/11/2018  | View/Print    |               |              |                  | -               |
| 4        |                          |          |             |               |               |              | )                | 2               |

**REMEMBER**: Be sure to log out of Workday when you finish with your task to protect your privacy. If you have questions or issues with Workday, please email <u>solutions@rhanet.org</u> with the subject line Workday.

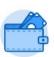

Pav

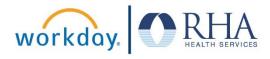